# Developing secure Java Card applications

Jan Vossaert Jorn Lapon Vincent Naessens

June 9, 2010

# 1 Introduction

This tutorial covers the basic steps towards secure smart card application development with the Java Card platform. Crucial knowledge of smart cards and the Java Card platform for application developers are discussed. Multiple steps during the development of Java Card applications are discussed. Each section also contains one or more practical assignments. All files that are required to execute the assignments are compressed in a zip file, namely javacardtutorial.zip $^{\rm l}$ .

#### 1.1 Smart card basics

Java Card technology adapts the Java platform for use on devices with limited memory and processing power. A common platform on which the Java Card technology is widely used is smart cards. Multiple aspects of smart cards, such as physical characteristics, transmission protocols and their security architecture are defined by the international standard ISO/IEC 7816 [1]. Smart cards are often used in environments with strong security requirements. Examples are electronic identity cards, credit cards, membership cards . . . The card performs certain cryptographic operations such as encryptions and digital signatures. Many smart cards, therefore, provide cryptographic coprocessors that accelerate cryptographic operations. However, the *Java Card platform* is a card-independent high level interface that hides the complexity of the underlying coprocessor and the manufacturer-specific implementation details and technologies.

#### 1.2 Smart card communication

Smart cards communicate with host applications through a request-response protocol in which application protocol data units (APDU's) are exchanged. Two types of APDU's exist, namely Command and Response APDU's. The former are sent by the host application to the card. The latter are sent by the card, as a response to a C-APDU, to the host application.

| Mandatory header |  |  |  | Optional body |            |  |  |
|------------------|--|--|--|---------------|------------|--|--|
|                  |  |  |  |               | Data field |  |  |

Table 1: The C-APDU structure.

1. The file can be downloaded from http://www.msec.be/jan/javacardtutorial.zip

A C-APDU consists of a required header and an optional body, as illustrated in Table 1. The CLA byte defines an application-specific class of instructions. According to the ISO7816 standard, byte values between 0xB0 and CF can be used. The INS byte defines a specific instruction within the class of instructions defined by the CLA byte. For valid CLA values, the application developer can define his own application specific instructions. The P1 and P2 fields can be used to further qualify the instruction and to provide input data respectively. The other fields are optional: the Lc field defines the number of data bytes in the data field; the Data field can contain up to 255 bytes of data; and the Le field defines the maximum number of bytes in the data field of the R-APDU.

| Optional body | Mandatory trailer |                 |  |  |  |
|---------------|-------------------|-----------------|--|--|--|
| Data field    | 3W1               | SW <sub>2</sub> |  |  |  |

Table 2: The R-APDU structure.

An R-APDU consists of an optional body and mandatory trailer. The Data field contains the response data, maximum 255 bytes, returned by the applet. The fields SW1 and SW2 provide feedback about the execution of the C-APDU. Several status words are predefined in the ISO7816 standard. The status word 0x9000 represents successful execution of the command.

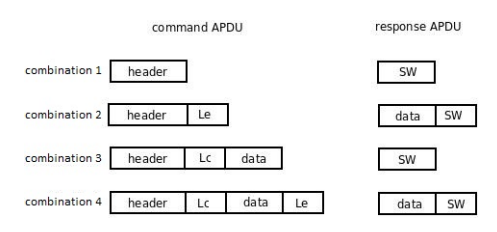

Figure 1: Overview of the possible C/R-APDU combinations.

#### 1.3 Java Card Virtual Machine

The Java Card virtual machine (JCVM) is split in two components. One component runs at the machine of the developer. It verifies Java classes and converts the Java classes to a CAP (Converted Applet) file. A CAP file keeps all classes in a loadable, executable binary representation. The other component runs at the card. Amongst other things, it interprets the byte code and manages the objects. This separation results in a smaller memory footprint on the card. It, however, introduces additional overhead to application developers.

Due to the memory and processing constraints of smart cards, the JCVM only supports a subset of the Java programming language. For example, the types char, double, float, long are not supported. Support for int is optional. Moreover, the Java core API classes and interfaces (java.io, java.lang and java.util) are not supported except for Object and Throwable. Further, threads, the security manager and object cloning are not available. For a full overview of the restrictions of the JCVM, we refer to the documentation in the JCDK [2].

#### 1.4 Java Card Runtime Environment

The Java Card runtime environment (JCRE) is responsible for card resource management, applet execution, applet security . . . It separates applets from the proprietary technologies of smart card vendors and provides standard system and API interfaces for applets. The JCRE starts executing once the card is inserted in the card reader. It does not resume execution where the previous session ended but starts at the beginning of the main loop. The JCRE waits for APDU commands from the host. When a command arrives, the JCRE either selects an applet  $-$  if instructed in the command  $-$  or forwards the command to the applet that was already selected at the previous step. The selected applet then takes control and processes the APDU command.

The JCRE also ensures that each applet is executed in an isolated environment and can, therefore, not influence other applets on the card. This is realized by the – so called – applet firewall. It is enforced by the JCVM during byte code execution.

The JCRE allows for multiple Java Card applets on one smart card. Each applet is uniquely identified by means of an application identifier (AID). An AID is a byte array consisting of around 12 bytes. The structure is defined in the ISO7816 standard.

# 1.5 TOP IM GX4 and TOP DM GX4

Two types of Java Cards [3, 4] are used in this tutorial. Both are compatible with the Java Card 2.2.1 and GlobalPlatform 2.1.1 specifications [5]. The DM version provides a dual interface (contact and contactless) while the IM is solely a contact card. They both have an approximate available memory size of 68K and support multiple cryptographic algorithms such as RSA, AES and SHA1.

#### 2 Basic smart card applications

This section introduces the base classes of the Java Card Framework, discusses the basic structure of every Java Card applet and provides some guidelines for Java Card development.

#### 2.1 Java Card Framework

The base package of the framework, javacard.framework, defines the interfaces, classes and exceptions at the core of the *Java Card Framework*. It defines important concepts such as the Personal Identification Number (PIN), the Application Protocol Data Unit (APDU), the Java Card applet (Applet), the Java Card System (JCSystem), and a utility class. It also defines various ISO 7816 constants and various Java Card-specific exceptions. The API is online available at http://raud.ut.ee/~tec/static/api/javacard2.1.1/javacard/framework/ package-summary.html. It is also contained in the Java Card Development Kit (see assignment  $1$ ).

The basic structure of a Java Card applet is given in Listing 1. It extends the Applet base class and must implement the install() and process() methods. The JCRE calls the install() method when the applet is installed on the card. The process() method is called by the JCRE upon arrival of an C-APDU for the corresponding applet. The select() and deselect() methods are optional and are respectively called by the JCRE upon selection and deselection of the applet. The select() method returns true if the applet is ready to process incoming

APDU's, or false to decline selection. The deselect() method can, for instance, be used for session termination code.

```
1 package be . demo;
3 import javacard.framework.APDU;
  import javacard.framework.Applet;
5 import javacard.framework.ISOException;
7 public class Demo extends Applet {
9 private Demo() {
    super();
11 register ();
    }
13
    public static void install (byte bArray [], short bOffset,
15 byte bLength) throws ISOException {
    new Demo ();
17 }
19 public void process (APDU arg0) throws ISOException {
   (ALD) argu) thro<br>// TODO Auto-generated method stub}
21 }
23 public boolean select () { return true; }
25 public void deselect () { }
   }
```
Listing 1: Basic structure of a Java Card applet.

#### 2.2 Guidelines for Java Card development

- PIN codes and keys may not be stored in primitive arrays. The Java Card API provides the class OwnerPIN that implements the PIN interface and provides protection against attacks based on program flow prediction. Information about the usage of cryptographic keys can be found in section 6.
- Temporary session data are stored in transient arrays<sup>2</sup>. The API provides methods for creating transient data arrays: JCSystem.makeTransientByteArray(short length, byte memType). This method creates a transient byte array in memory type memType of a certain length. Analogous methods exist for other types of arrays.
- Constants are declared as static final to reduce memory load.
- Instantiate all objects during initialization, typically in the constructor of the applet, to avoid running out of memory at runtime. This also includes the creation of transient objects.

<sup>2.</sup> Two types of transient memory are available: JCSystem.MEMORY TYPE TRANSIENT RESET and JCSystem.MEMORY TYPE TRANSIENT DESELECT. The former memory type is cleared when the card is removed from the reader while the latter is cleared upon deselection of the applet. Persistent memory holds its values over different sessions.

Use the Java Card API for transactions if multiple values need to be updated simultaneously: JCSystem.beginTransaction(), JCSystem.commitTransaction() and JCSystem.abortTransaction(). Note, however, that the transaction buffer capacity is finite. The sections that are protected by a transaction should, therefore, only contain the operations that are strictly necessary.

#### Assignment: Set up the development environment (Windows).

Download the JCDK<sup>3</sup>. The smart cards in this tutorial support the Java Card 2.2.1 framework.  $E$ clipse<sup>4</sup> is used as IDE for the development of Java Card applets. To integrate the functionality of the JCDK, the eclipseJCDE must be downloaded and installed. This is either done by using the *Install new software* feature<sup>5</sup> of eclipse or by copying the *eclipseJCDE* jar files<sup>6</sup> in the plugin directory of eclipse. The plugin can only be used with *Java Cards 2.2.2.* However, after copying (and overwriting) the jar file  $org.eclipsejede.core_0.1.0.jar^7$ , the plugin becomes compatible with Java Cards 2.2.x. The location of the JCDK needs to be specified in order to use the plugin (see figure 2). Finally, the environment variable JC HOME must reference to the JCDK main directory (see Figure 3).

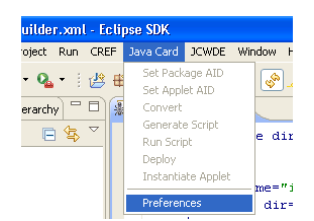

Figure 2: Set location of the JCDK.

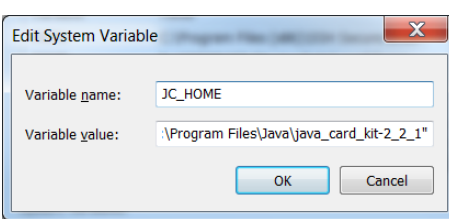

Figure 3: Setting the environment variable JC HOME.

#### Assignment: Create Java Card project.

Java Card projects can now be created through the eclipse wizard (see Figure 4). Call your project Tutorial. Use the wizard to create an *IdentityCard* applet in package be.msec.smartcard. Select the default values for the applet and package AID. Note that the *@Override* annotation, possibly generated by eclipse, is not supported and should, therefore, be removed.

#### Assignment: Paste and analyze identity card code.

An identity card application is used throughout the tutorial for demonstrator purposes. The applet manages an identity file which can be released after the PIN was entered correctly.

<sup>3.</sup> Different versions of the development kit can be found at:

http://java.sun.com/javacard/downloads/index.jsp

<sup>4.</sup> Several Eclipse distributions can be downloaded from http://www.eclipse.org/.

<sup>5.</sup> Choose the Add site option and use the following url: http://sourceforge.net/projects/eclipse-jcde/.

<sup>6.</sup> The plugin can be downloaded from http://eclipse-jcde.sourceforge.net/.

<sup>7.</sup> This file is included in smartcardtutorial.zip.

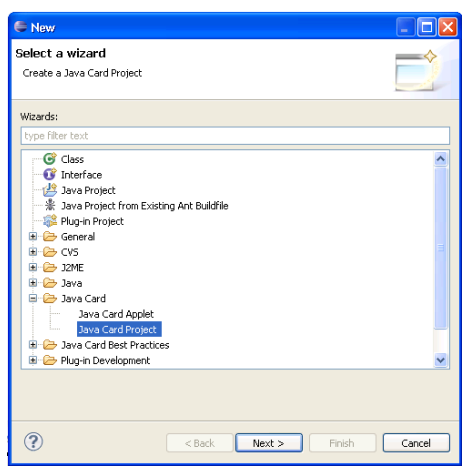

Figure 4: Create Java Card project with the eclipse wizard.

The demonstrator is later extended with signing operations and operations to securely update the identity file. To simplify the design, several attributes – such as keys – are hardcoded in the applet. Replace the code of the previously created applet by the code found in BasicCardAssignment.txt. Analyze the new applet.

# 3 Simulating smart card applications

Before the application is deployed, it can be tested using simulators provided with the JCDK.

- The JCWDE simulator can run applets in debug mode. However, several cryptographic algorithms are not or only partially available. For instance, several padding schemes are not implemented and RSA keys are limited to 512 bits, while several smart cards support up to 2048 bits. Moreover, it is not possible to store the state of an applet and resume execution later.
- The CREF simulator can store the state of applets. Debugging is not possible with this simulator (i.e. no breakpoints can be set).

The JCWDE simulator is selected during this tutorial since debugging – which is an important feature – is only supported by this simulator. Using the CREF simulator is similar and explained in the Java Card documentation. The JCWDE simulator can run in normal and debug mode, see Figure 5.

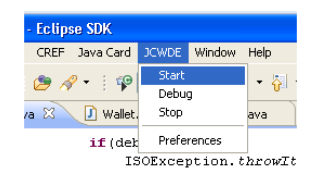

Figure 5: Starting the Java Card simulator

To test the applet, APDU commands are sent to the simulated applet. Commands can be sent through the command line – using the  $a$  pdutool – or with a self-written Java program that creates and sends the appropriate APDU commands. The latter requires apduio.jar in the classpath to enable communication with the simulator.

#### 3.1 apdutool

This tool can be executed via the command line (see Figure 6). The user can enter byte arrays – representing APDU commands – and send them to the (simulated) applet. The tool also visualizes the applet's response. Instead of manually entering the APDU commands, a script can be passed.

| $\equiv$<br><b>BU</b> C:\Windows\system32\cmd.exe                                                                                                    |  |  |  |  |  |  |  |  |
|----------------------------------------------------------------------------------------------------|--|--|--|--|--|--|--|--|
| C:\Usere\;;an\Documents\werk\onder <del>et;</del> e\iava card tutotial\workspace\BasicIdentity<br>Care >apdutool.bat identityCardTester.txt > start apdutool               |  |  |  |  |  |  |  |  |
| Java Card ziz. and Dy Tour, versional 3<br>Copyright 2003 Sun Microsystems, Inc. All rights reserved. Use is subject to lic<br>lense terms.                                |  |  |  |  |  |  |  |  |
| Opening connection to localhost on port 9025.<br>lConnected.                                                                                                    |  |  |  |  |  |  |  |  |
| Received ATR = 0x3b 0xf0 0x11 0x00 0xff 0x00<br>CLA: 00, INS: a4, P1: 04, P2: 00, Lc: 0b, 01, 02, 03, 04, 05, 06, 07, 08, 09, 00<br>. 00. Le: 00 <u>. SW1. 90. SW2. оо</u> |  |  |  |  |  |  |  |  |
| CLA: 80, INS: 22, P1: 00, P2: 00, Lc: 04, 01, 02, 03, 04, Le: 00, 3W1: 90, SW2:<br>100                                                                                     |  |  |  |  |  |  |  |  |
| C:\Users\jan\Documents\werk\onderwijs\java card tutotial\workspace\BasicIdentity<br>validate PIN command<br>applet response<br>Card>                                       |  |  |  |  |  |  |  |  |

Figure 6: Using the apdutool to send and receive APDU's.

# Assignment: Test the simulated applet with apdutool.

Simulate the *IdentityCard* applet and execute the scripts in apdutoolAssignment.zip with the apdutool. Evaluate the APDU's sent and received from the applet. Add a command to retrieve the identity file from the card.

# 3.2 apduio.jar

The jar file apduio.jar is found in the lib directory of the JCDK and enables exchanging APDU's with the simulator in Java programs. An example can be found in Listing 2. In this example a select applet command is sent to the applet. The simulator is initialized using the powerUp and terminated using the *powerDown* method. Once the simulator is terminated, the state of the applet caused by the prior commands is lost.

```
public void selectApplet (byte \begin{bmatrix} 1 & \text{aid} \end{bmatrix}2 connect ToSimulator ();
     powerUp ( ) ;
 4 // send a select applet APDU
     transmitAPDU ( (\text{byte})0 \times 00, (\text{byte})0 \times A4, (\text{byte})0 \times 04, (\text{byte})0 \times 00, aid, 127);
6 //... other commands can be send to the simulator here
     powerDown ( ) ;
8 }
10 public Apdu transmitAPDU (byte cla, byte ins, byte p1, byte p2,
        byte [] data, int le) throws IOException, TLP224Exception {
12 Apdu apdu = new Apdu ();
     apdu. command [0] = c la;
14 apdu . command [1] = in s;
     apdu. command[2] = p1;
16 apdu . command [3] = p2;
     if (data!=null) apdu. setDataIn(data);
```

```
18 apdu. Le=le;
     transmit (a p du);
20 return apdu;
   }
22
  public void connectToSimulator()
24 throws java.io.IOException, java.net.UnknownHostException{
    sock = new Sockets("localhost", 9025);26 InputStream is = sock.getInputStream();
     OutputStream os = sock.getOutputStream();28 cad = new CadClient (is, os);
   }
30
  public Apdu transmit (Apdu apdu) throws IOException, TLP224Exception {
32 cad . exchangeApdu (apdu);
     return apdu;
34 }
36 public void powerUp() throws IOException, TLP224Exception {
     cad . powerUp ( ) ;
38 }
40 public void powerDown () throws IOException, TLP224Exception {
    cad . powerDown ( ) ;
42 }
```
Listing 2: Creating and exchanging APDU's with applets.

After transmitting the Apdu object, it will contain the response bytes of the applet. The status bytes can be retrieved using apdu.getSW1SW2(); the method apdu.getStatus() returns an int representation of the status bytes. If data is included in the response, it can be retrieved as follows:

```
byte [] respData = new byte [apdu.getLe ()];
2 \mid System \cdot arraycopy(\text{apdu.getDataOut}(), 0, respData, 0, apdu.getLe());
```
# Assignment: Test simulated applet with apduio.jar.

Simulate the IdentityCard applet and write a Java program in a different project that tests the simulated applet by verifying the PIN and visualizing the identity file. The apduio.jar file should be added to the project as an *external jar* file. Try setting some break points in the applet code and run the simulator in debug mode. It is also possible to include the standard JRE in the applet project. It is then possible to use the functions of the JRE such as System.out.println().

#### Assignment: Extend the applet with a certificate.

The sample code can be found in CertificateTemplate.txt. The byte array certificate contains a hardcoded certificate. Implement the getCertificate() method and test the implementation using the simulator. Visualize some fields from the certificate via a Java program.

Some hints are provided. First, since the certificate is larger than 255 bytes, a mechanism that truncates the certificate is required. Two approaches are possible. Either the host application passes to the applet which part of the certificate is requested. This can be done using the P1 or P2 fields. The applet can also keep a counter that determines which block of the certificate needs to be sent to the host application. Second, use data blocks of 240 bytes since it then fits in the APDU buffer of the simulator. Finally, building a certificate from the ASN.1 DER encoding in Java can be done using the following code:

```
Certificate Factory cert Fac = Certificate Factory . get Instance ("X.509");
2 InputStream is = new ByteArrayInputStream (encodedCert);
 X509Certificate cert = (X509Certificate) certFac.generateCertificate(is);
```
#### 4 Deploy smart card applications

Once the applet is written, the class files can be compiled (i.e. the class files are converted to a CAP file). The converter only supports class files generated with a Java compiler of a version lower or equal to 4. The converter uses a file that contains several parameters required during the conversion (see Listing 3). It can be executed through the command-line using the command: converter.bat -config paramFileName. The CAP file can now be passed to the card with the open source program GPShell $[6]$ . It uses a script file that contains the necessary references and development keys to deploy applets on smart cards. To automate the whole process, an Ant script was written. Some parameters, however, need to be adjusted depending on the project configuration.

```
1 –out EXP JCA CAP
   −classdir .\target
3 -v−exportpath "C: \ Program Files \ Java\ java_card_kit -2_2_1 \ api_export_files"
5 -applet 0 \times 01 : 0 \times 02 : 0 \times 03 : 0 \times 04 : 0 \times 05 : 0 \times 06 : 0 \times 07 : 0 \times 08 : 0 \times 09 : 0 \times 00 : 0 \times 00 Identity Card
  be . msec . sm a r tc a rd 0 x01 : 0 x02 : 0 x03 : 0 x04 : 0 x05 : 0 x06 : 0 x07 : 0 x08 : 0 x09 : 0 x00 1. 0
```
Listing 3: Example script for generating CAP files.

The out parameter defines file types that are generated. The CAP file is required to deploy the applet on the card, the others are optional. The classdir parameter references to the package where the class files of the applet are stored. The v parameter enables verbose feedback about the operations of the converter. The exportpath parameter references to the directory where the export files  $(.EXP)^8$  of the used framework(s) is/are stored. The applet parameter defines the AID, the name of the class extending the Applet base class, the package name and package AID.

```
mode 201
2 gemXpressoPro
  e n a b l e _t r a c e
```
<sup>8.</sup> An export file contains the public API information for an entire package of classes. It defines the access scope and name of a class and the access scope and signatures of the methods and fields of the class. An export file also contains linking information used for resolving interpackage references on the card. An export file does not contain any implementation and can, therefore, be freely ditributed by an applet developer to the potential users of the applet.

```
4 establish_context
  card_connect
6 select −AID A000000018434D00
  open_sc -security 3 -keyind 0 -keyver 0 -key 47454d5850524553534f53414d504c45
8 delete −AID 0102030405060708090000
  delete −AID 01020304050607080900
10 install −file smartcard.cap −priv 04 −sdAID A000000018434D00 −nvCodeLimit 4000
  card_disconnect
12 release_context
```
# Listing 4: Example script for deploying applets using GPShell.

Line 2 defines the card type on which the applet will be deployed. Line 7 sets up a secure session with the card; this requires a development key that allows you to place applets on the card. Line 8 and 9 remove the original AIDs from the card. The previous version needs to be removed if a new version is to be deployed on the card. Note that two delete commands are issued. The first one removes the applet AID and the second removes the package AID. Packages cannot be removed if applets within the package are still on the card. Line 10 installs the applet on the card. This command requires the name of the CAP file and the AID of the installer applet (sdAID). priv is an optional attribute. Setting that value priv to 4 selects that applet by default. This means that the applet is automatically selected when the smart card is inserted in the card reader. Hence, no select command needs to be sent. For further information about the different commands and attributes that can be used, we refer to the documentation that is included with the program. The program also comes with multiple sample scripts for several types of cards.

# Assignment: Deploy IdentityCard applet on a smart card.

Copy the Ant script and additional files found in deployAssignment.zip in the Tutorial project. The script (projectBuilder.xml) requires the other files to deploy the identity applet on your smart card. Some files might require slight modifications (paths to resources), depending on your project configuration, namely CAPGenerationScript.txt, projectBuilder.xml and identityCard.txt (in the GPShell directory).

To deploy the applet, run the Ant script. When running the script for the first time, toggle the run configuration window of the script (see figure 7), select the method(s) of the script that need to be executed (see Figure 8) and set the script to run in the same JRE as the project workspace (see Figure 9).

| epends       | Rename In File<br>Format        | $Alt + Shift + R$<br>Ctrl+Shift+F |  |                                                                   |                |   |   |
|--------------|---------------------------------|-----------------------------------|--|-------------------------------------------------------------------|----------------|---|---|
| class<br>d'' | Run to Line                     |                                   |  |                                                                   |                |   |   |
|              | Run As                          |                                   |  | <b>图 1 Run on Server</b>                                          |                | ↽ |   |
|              | Debug As                        |                                   |  | ※ 2 Ant Build                                                     | Alt+Shift+X, Q |   |   |
| nsole 23     | Profile As                      |                                   |  | * 3 Ant Build                                                     |                |   |   |
|              | Validate<br>Open Javadoc Wizard |                                   |  | <b>Run Configurations</b><br><b>External Tools Configurations</b> |                |   | ۴ |
|              | Team                            |                                   |  |                                                                   |                |   |   |

Figure 7: Toggle the 'run configuration' window of the Ant script.

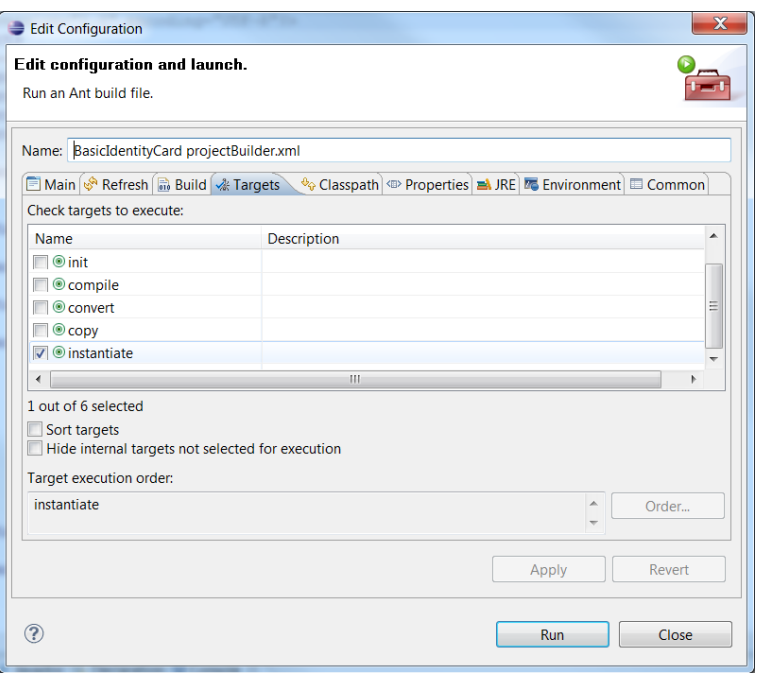

Figure 8: Select required method(s) for execution.

# 5 Writing Java client applications

From Java version 1.6, the package javax.smartcardio defines an API for communicating with smart cards using ISO/IEC 7816-4 APDU's. There are also methods that detect card insertion and card removal. The CommandAPDU and ResponseAPDU class support the different types of  $APDU's<sup>9</sup>$  described in section 1.2.

The listing below shows an example usage of the API for sending and receiving APDU's. If the classes from *javax.smartcardio* are not recognized by eclipse, try removing and adding the JRE.

```
TerminalFactory factor y = TerminalFactory.getDefault ();
2 \text{ List} < \text{CardTerminal} > \text{terminals} = \text{factory. terminals} (). list ();
  Card card = terminals.get (terminalNumber).connect (*");
4 CardChannel c = card.getBasicChannel();
  byte [ comAPDUBytes = new byte [ {CLA, INS, P1, P2, Lc, data, Le };
6 CommandAPDU command = new CommandAPDU(comAPDUBytes);
  ResposeAPDU resp = c. transmit (command);
8 \vert \text{ byte} \vert \vert received Data = resp.get Data ();
  int status = resp.getSW();
```
# Assignment: Write a Java application to test the applet on the smart card.

Write a Java program that visualizes the identity file stored on the card and some fields from the certificate.

<sup>9.</sup> The full API can be consulted on http://java.sun.com/javase/6/docs/jre/api/security/ smartcardio/spec/javax/smartcardio/package-summary.html

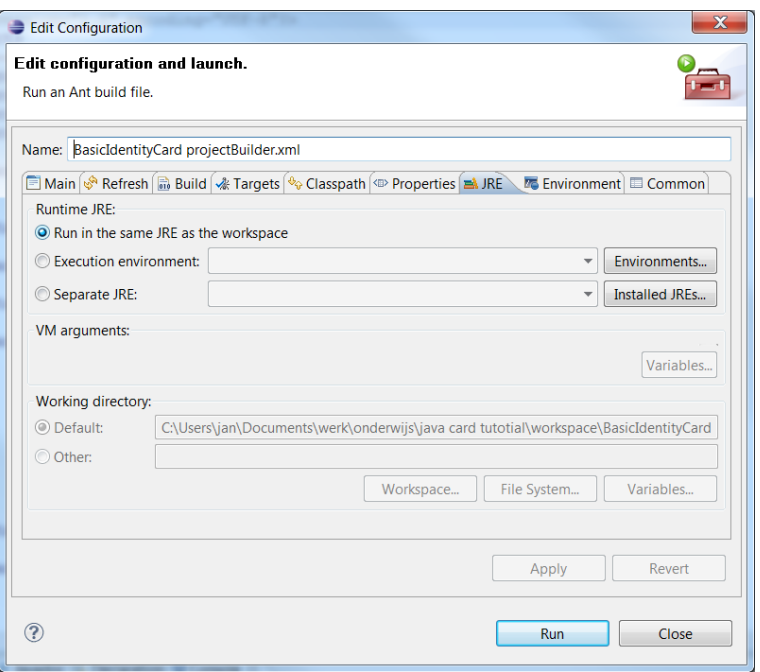

Figure 9: Setting Ant script to execute in the same JRE as the workspace.

# 6 Cryptographic operations with Java Cards

The Java Card API has two packages javacard.security<sup>10</sup> and javacardx.crypto<sup>11</sup> that contain classes and interfaces for various types of cryptographic algorithms. However, many Java Cards only implement a subset algorithms available in the API. More information about the implemented algorithms can be found in the specifications of the manufacturer. The following sections describe how the Java Card API can be used to perform cryptographic operations such as encryption, digital signatures and hashing on smart cards.

#### 6.1 Random sequence generation

The RandomData class can be used to generate random sequences on the smart card. The security of these sequences depends on the implementation of the smart card manufacturer. Note that RandomData.ALG SECURE RANDOM is not implemented in the simulator; RandomData.ALG PSEUDO RANDOM, however, is available.

```
1 byte \begin{bmatrix} \end{bmatrix} buffer = new byte \begin{bmatrix} 20 \end{bmatrix};
  RandomData rand = RandomData . getInstance (RandomData . ALG SECURE RANDOM);
3 rand . generate Data (buffer, 0, buffer . length);
```
<sup>10.</sup> Package contents can be viewed in the JCDK or online:

http://raud.ut.ee/~tec/static/api/javacard2.1.1/javacard/security/package-summary.html. 11. Package contents can be viewed in the JCDK or online:

http://raud.ut.ee/~tec/static/api/javacard2.1.1/javacardx/crypto/package-summary.html.

#### 6.2 Key generation

As symmetric keys are just random byte arrays, they can be generated with the RandomData class. For asymmetric key pair generation, the class KeyPair is used.

```
1 \; \text{short} \; \text{keySize} = 512;
  KeyPair kp = new KeyPair (KeyPair . ALG_RSA, keySize);
3 \vert k p \cdot \text{genKeyPair}();
  RSAPrivateKey privKey = kp. getPrivate ();
5 | RSAPublicKey pubKey = kp.getPublic();
```
It is also possible to create keys with a predefined modulus and exponent. For this purpose, the KeyBuilder class is used. It generates empty key objects which can be initialized by setting the modulus and exponent.

```
1 \; \text{short} \; \text{offset} = 0:
  short keySizeInBytes = 64;
3 \; \text{short } \; \text{keySizeInBits} = 512;
  RSAPrivateKey\ privateKey = (RSAPrivateKey) KeyBuilder.buildKey (5 KeyBuilder . TYPE RSA PRIVATE, keySizeInBits, false);
  privKey.setExponent (privExponent, offset, keySizeInBytes);
7 privKey.setModulus (privModulus, offset, keySizeInBytes);
9 | RSAPublicKey pubKey = (RSAPublicKey) KeyBuilder. buildKey (
     KeyBuilder.TYPE_RSA_PUBLIC, keySizeInBits, false);
11 | \text{pubKey.setExponent} (\text{pubExponent}, \text{ offset}, \text{ (short)} 3);pubKey.setModulus (pubModulus, offset, keySizeInBytes);
```
Creating symmetric key objects is similar.

```
short keySizeInBits = 128;
2 AESKey symKey = (AESKey) KeyBuilder. buildKey (
    KeyBuilder.TYPE_AES_TRANSIENT_DESELECT, keySizeInBits, false);
 symKey.setKey (keyData, offset);
```
#### 6.3 Encryption

Multiple algorithms for both symmetric and asymmetric encryption are available. Both are possible with the Cipher class. As can be seen in the code listing below, an algorithm identifier is required when creating a Cipher object. These algorithm identifiers are defined in the Cipher class, examples are: Cipher.ALG AES BLOCK 128 CBC NOPAD and Cipher.ALG RSA PKCS1 OAEP. Note that  $-$  if no padding is provided by the cipher (i.e. no AES implementation with padding is available) – the input data needs to be block aligned.

```
Cipher cipher = Cipher . get Instance (ALGORITHM, false);
2 cipher . in it (key, Cipher . MODE DECRYPT);
  short encLength = cipher.doFinal(input, inpOffset, length, output, outOffset);
```
Initialization vectors for symmetric encryption in CBC mode can be set with the cipher.init ( key, MODE, iv, offset, length) method.

#### 6.4 Digital signatures

Although the Signature class is mainly used to generate and verify signatures, multiple MAC algorithms are supported.

```
1 Signature signature = Signature.getInstance(Signature.ALG_RSA_SHA_PKCS1, false);
  signature.init (privKey, Signature.MODESIGN);
3 \space -3 short sigLength = signature sign (input, offset, length, output, 0);
5 signature.init (pubKey, Signature.MODE_VERIFY);
  boolean val = verify (challenge, chalOffset, length, signature,
7 sigO ffset, sigLength);
```
#### 6.5 Hashing

The MessageDigest class can be used to generate several types of hashes.

 $1 \mid \text{MessageDigest} \text{ digest} = \text{MessageDigest.getInstance} (\text{MessageDigest}. \text{ALG,SHA}, \text{ false});$ short hashLength = digest.doFinal(input, inOffset, length, output, outOffset);

#### Assignment: Extend BasicIdentityCard applet with sign functionality.

To prove that the card actually contains the private key associated with the certificate, a sign operation needs to be performed on a challenge that is sent to the card. This operation requires the user to enter his pin. Therefore, implement the *sign* method in the sample applet SignTemplate.txt. To test the implementation, simulate and/or deploy the application on a smart card and test it by importing the eclipse project IdentityCardHost and execute the ServiceProvider class found in package be.msec.identitycard. Note that bcprov-jdk16-143.jar (included in the zip file) is a required library for the sample application to run. Simulated and deployed applets can be tested using IdentityCard.SIMULATOR and IdentityCard.SMARTCARD respectively, when requesting an instance from the IdentityCard class in the main method. The template contains a sample implementation of the prior assignments and the private key corresponding to the certificate as hard-coded attributes (modulus and exponent of a 512 bit RSA private key are available in byte array representation). Use the Signature.ALG\_RSA\_SHA\_PKCS1 algorithm for signatures<sup>12</sup>.

#### Assignment: Extend BasicIdentityCard applet with update functionality.

This extension allows to update the identity file remotely (e.g. by the government). A secure session is set up between the server and the card. A new identity file can be sent to the card over the channel. The secure channel ensures data confidentiality, data integrity, and mutual authentication. To realize this, complete the secureSession, getRemainingData and updateIdentity methods in the sample applet of UpdateTemplate.txt.

<sup>12.</sup> Signature.ALG RSA SHA PKCS1 PSS is not implemented in the simulator.

The secureSession method is called when the government initiates a secure session with the card. The card receives an APDU which contains a 20 byte challenge  $c$ . The card then composes the following message (where the operator "||" defines a concatenation):  $\texttt{asymEnc}(K_{ses},$  $PK_{Gov})$  || symEnc([sign(c,  $SK_{Card}$ ) || cert.length || cert || padding],  $K_{ses}$ ). In the above expression,  $K_{ses}$  defines a newly generated 128 bit AES session key. Since symmetric keys are random byte arrays, they can be generated using the RandomData class.  $PK_{Gov}$  defines a 512 bit RSA public key of the government. The byte array representation of the modulus and exponent of this key can be found in the sample applet.  $SK_{Card}$  defines a 512 bit RSA private key of the card. The same private key as in the above assignment can be used. The cert field defines the certificate of the card. The certificate used in the previous assignment can also be used here. The cert.length field defines the byte length of cert. Use the Util class to convert a short to a byte array. Since the second part consists of a symmetric encryption with an AES key and no cipher implementations for AES with padding are available, the encrypted message needs to be block aligned. In AES, blocks of 16 bytes are used, which means the byte length of the encrypted message needs to be a multiple of 16. This message exceeds 255 bytes and, therefore, is sent in several steps (see getRemainingData instruction). Use the Cipher.ALG AES BLOCK 128 CBC NOPAD algorithm for symmetric and the Cipher.ALG RSA PKCS1 algorithm for asymmetric encryption. Although the Cipher.ALG RSA PKCS1 OAEP is more secure, it is not implemented by the simulator.

As illustrated above, the message consists of two concatenated encryptions. The first one is an asymmetric encryption of the session key with the public key of the government. The second one is a symmetric encryption of (1) a signature on the challenge with the private key of the card, (2) the length of the card certificate, (3) the card certificate and (4) padding. It is important that the message is constructed as indicated above to ensure compatibility with the host application.

The getRemainingData method is used to send large amounts of data to the host application. Realize this by maintaining a counter in the applet and implement the GET REMAINING DATA INS instruction. This instruction sends consecutive blocks of 240 bytes of the buffered data to the host application.

The updateIndentity method receives the new identity file encrypted with the session key. This message is composed as follows:  $symEnc([hash(data) || data], K_{ses})$  where data is replaced by: identityFile.length || identityFile || padding. The following operations should be performed on the card upon receiving this message:

- Decrypt the message.
- Check the integrity of the data by comparing the hash (20 byte SHA1) with a selfgenerated SHA1 hash of the data.
- Update the identity file of the card. Use the Util class to convert the length field to a short and determine the bounds of the identity file.

To test the implementation, simulate and/or deploy the application on a smart card and test it by executing the Government class found in package be.msec.identitycard. Simulated and deployed applets can be tested using IdentityCard.SIMULATOR and IdentityCard.SMARTCARD respectively, when requesting an instance from the IdentityCard class in the main method.

A sample implementation of this assignment can be found in finalAssignment.txt.

# 7 Requently Occuring Problems

- I have problems importing the sample application projects in my workspace. Check that the privileges on the project files allow eclipse to read and write. In some cases the .project file is set hidden. In that case, make the file visible.
- I get an error message when converting class files or using the apdutool. First make sure that the  $JC$ -HOME environment variable is set to the correct version of the framework. If the error messages still occurs, verify that no program has defined a CLASSPATH environment variable (the Belgian governmental eID middleware creates this variable). If so, rename the variable to CLASSPATHOLD or redefine this variable (set CLASSPATH=) via the command window prior to execution of the convertor. In the latter solution, the changes effect only the context of the command window in which the command was executed.
- When converting class files to a CAP file I receive a unsupported class file format error. This error occurs when the class files were compiled with a too recent version of the Java compiler. In eclipse this is easily changed by right clicking on the project, chose properties consequently Java compiler and then tick the enable project specific settings box and change the *compiler compliance level* to 1.4.

# References

- [1] "Iso/iec 7816." http://www.iso.org/iso/search.htm?qt=7816&published= on&active\_tab=standards.
- [2] "Java card technology." http://java.sun.com/javacard/.
- [3] "Top im gx4." http://www.procard.pl/img/site/29/TOP\_IM\_GX4\_Nov07.pdf.
- [4] "Top dm gx4." http://www.gemalto.com/products/top\_javacard/download/TOP\_DM\_ GX4\_Product\_Information.pdf.
- [5] "Global platform specifications." http://www.globalplatform.org/ specificationscard.asp.
- [6] "Gpshell." http://sourceforge.net/projects/globalplatform/files/.
- [7] Z. Chen, Java Card Technology for Smart Cards. Addison-Wesley, 2000.